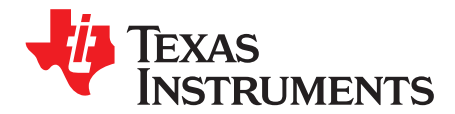

# **TPL5110 Evaluation Module**

This user's guide provides the setup instructions, configuration, and operation of the TPL5110 evaluation module (EVM). Also included are the printed-circuit board (PCB) layouts, schematic, and the bill of materials (BOM).

 $\sim$ 

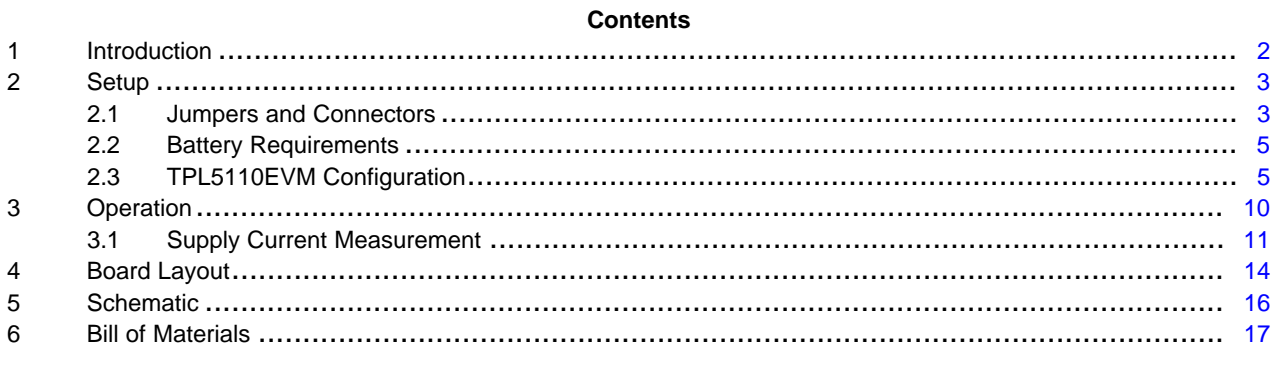

#### **List of Figures**

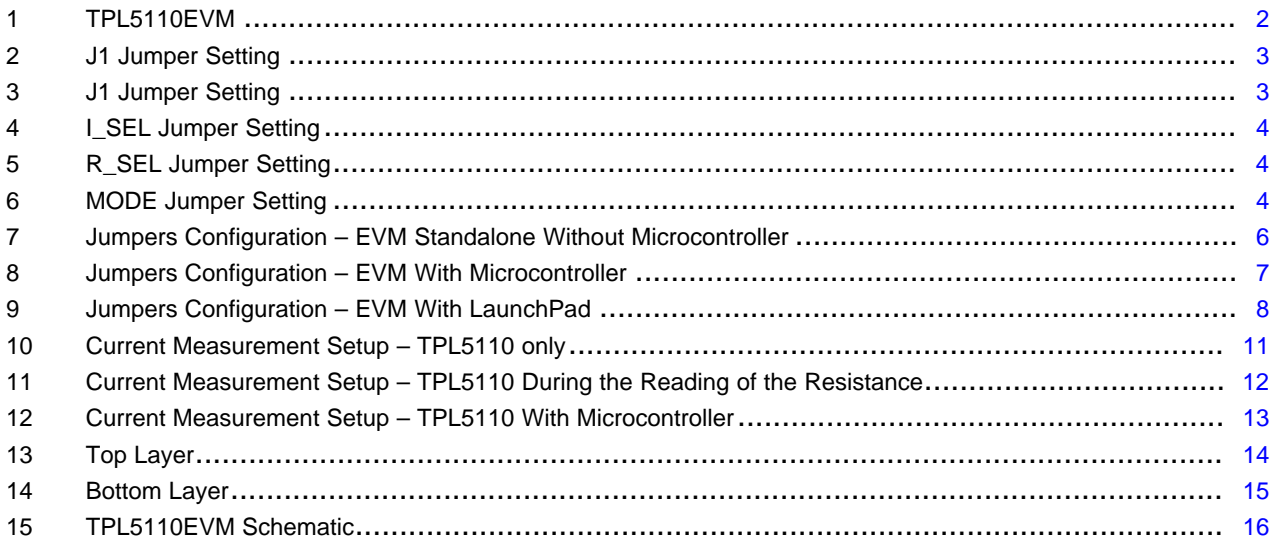

### **List of Tables**

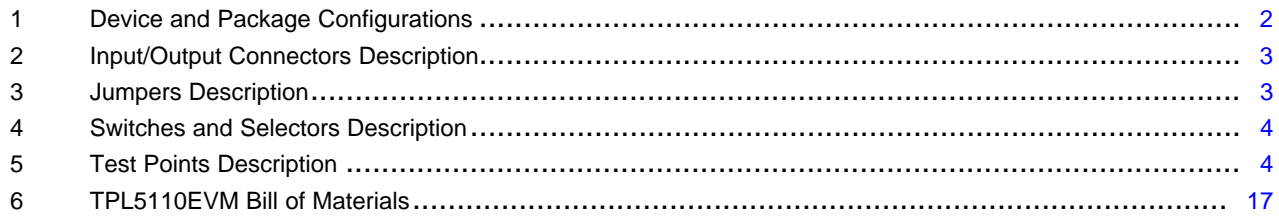

LaunchPad is a trademark of Texas Instruments. DURACELL is a registered trademark of The Gillette Company.

 $\mathbf{1}$ 

## <span id="page-1-0"></span>**1 Introduction**

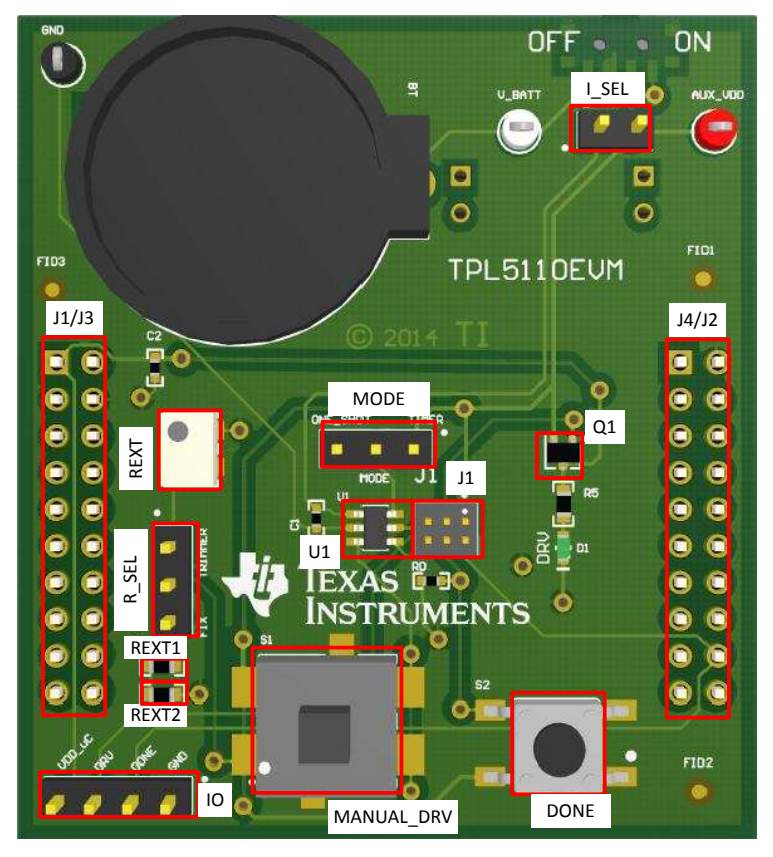

**Figure 1. TPL5110EVM**

<span id="page-1-1"></span>TI's TPL5110EVM evaluation module (EVM) allows a designer to configure the timer intervals of the TPL5110 and measure its very low current consumption. Moreover, the TPL5110EVM is ready to be connected to the LaunchPad™ of the MSP430F5529 in order to test its power gating and timer features. The EVM has an onboard battery holder (coin battery) to supply the TPL5110 and the microcontroller, if connected.

<span id="page-1-2"></span>The EVM contains one TPL5110 converter (see [Table](#page-1-2) 1).

**Table 1. Device and Package Configurations**

| <b>Device</b>  | IC         | Package |
|----------------|------------|---------|
| U <sub>1</sub> | TPL5110DDC | SOT23-6 |

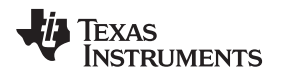

### <span id="page-2-0"></span>**2 Setup**

[Section](#page-4-1) 2.1 describes the jumpers and connectors on the EVM and Section 2.3 describes how to properly connect, set up, and use the TPL5110EVM.

See [Figure](#page-1-1) 1 for locations of the top layer jumpers and switches.

### <span id="page-2-1"></span>*2.1 Jumpers and Connectors*

[Table](#page-2-4) 2 through [Table](#page-3-4) 5 list the input/output connectors description, jumpers description, switches and selectors description, and the test points description.

<span id="page-2-4"></span>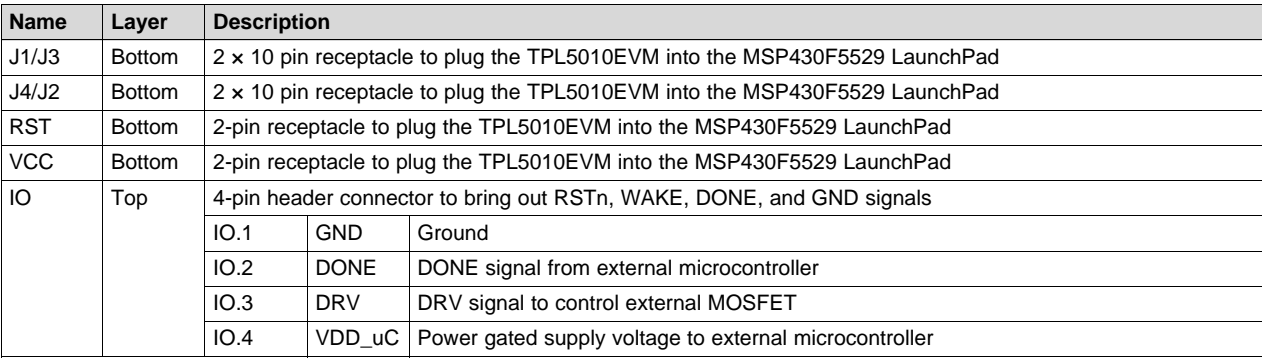

### **Table 2. Input/Output Connectors Description**

### **Table 3. Jumpers Description**

<span id="page-2-5"></span><span id="page-2-3"></span><span id="page-2-2"></span>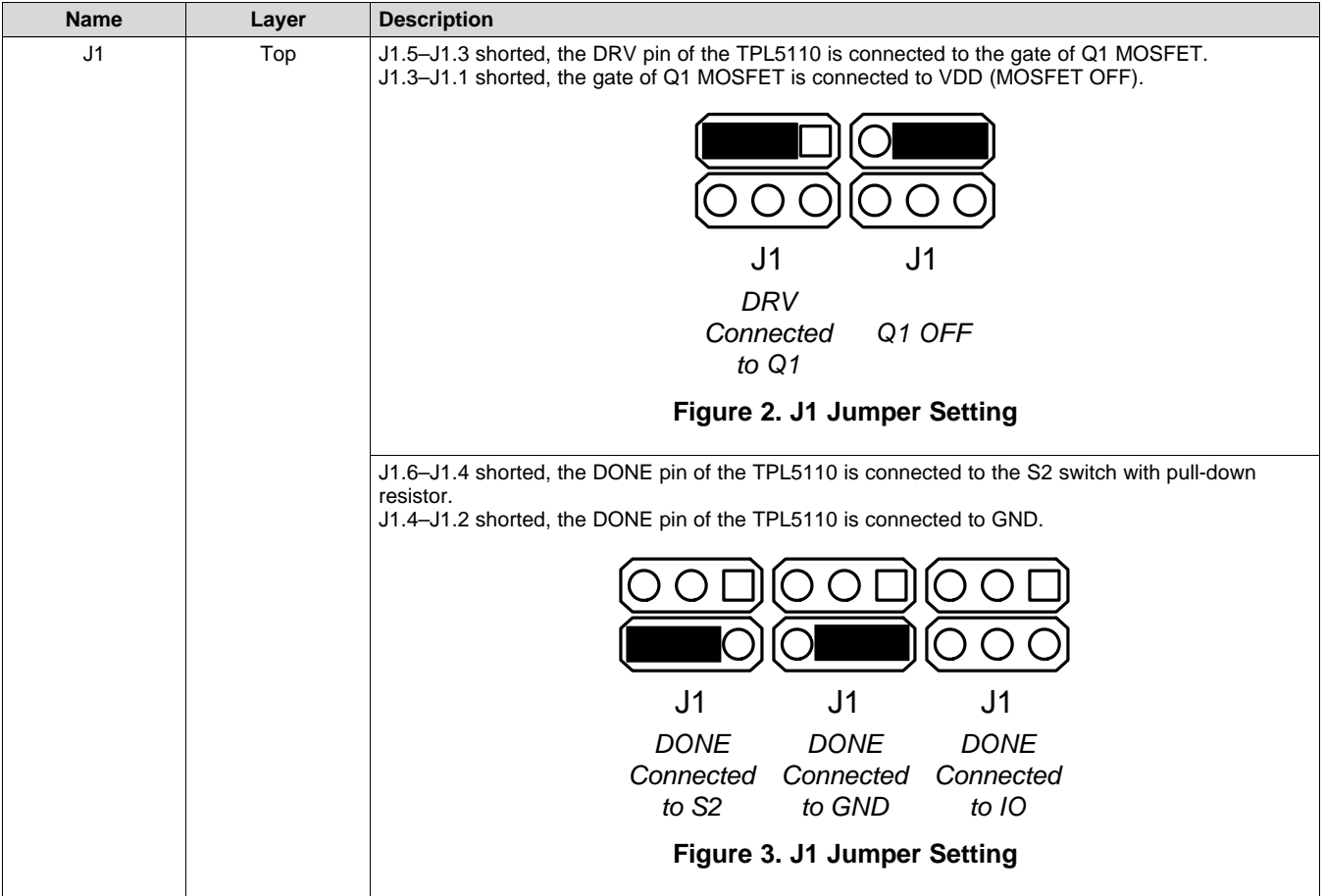

*Setup* [www.ti.com](http://www.ti.com)

<span id="page-3-0"></span>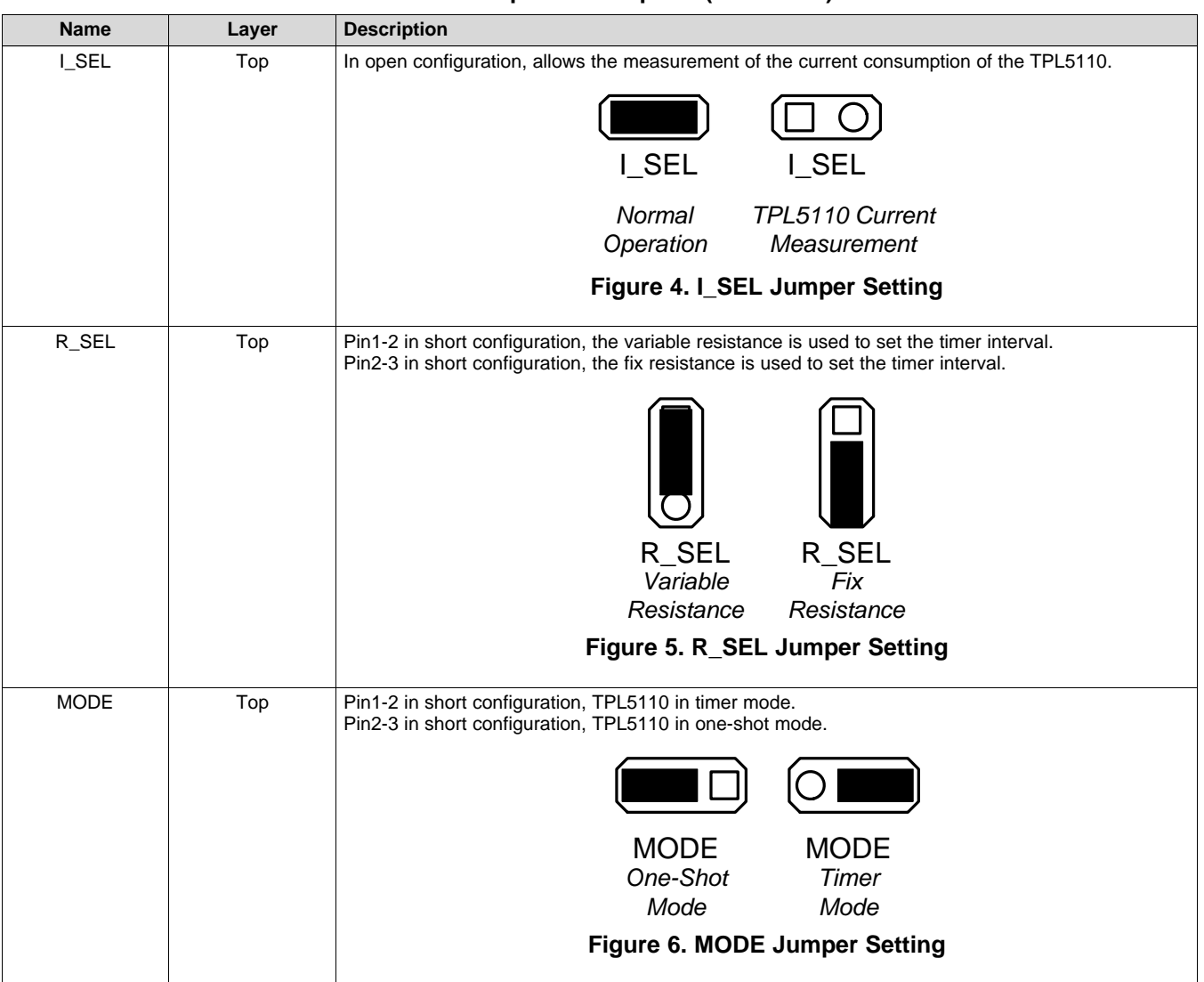

### **Table 3. Jumpers Description (continued)**

### **Table 4. Switches and Selectors Description**

<span id="page-3-3"></span><span id="page-3-2"></span><span id="page-3-1"></span>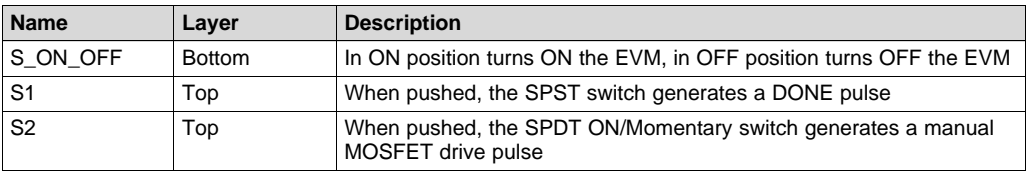

### **Table 5. Test Points Description**

<span id="page-3-4"></span>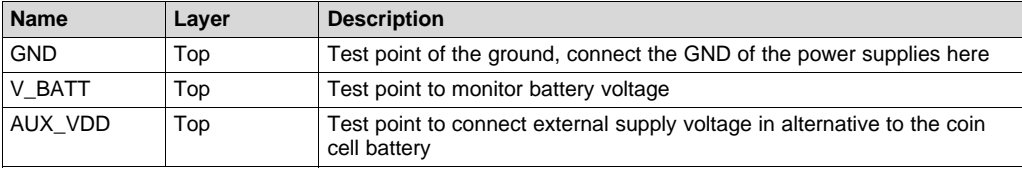

### <span id="page-4-0"></span>*2.2 Battery Requirements*

In case the EVM is battery powered, the battery must meet the following requirements:

- Battery type: CR2032 UL-certified battery
- Voltage: 3 V
- Min capacity: 220 mAh
- Min discharge rate: N/A mA

**NOTE:** Only insert DURACELL® 2032 lithium battery type CR2032, or equivalent.

### <span id="page-4-1"></span>*2.3 TPL5110EVM Configuration*

The evaluation board can work standalone or plugged into the MSP430F5529 LaunchPad.

### **2.3.1 Setting the DRV Pulse Interval**

Set the DRV pulse interval by tuning the variable resistance (the trimmer can generate resistances in the range between 1 kΩ and 200 kΩ).

To tune the value of the resistance:

- 1. Connect a DMM between pin 1 of R\_SEL and GND.
- 2. Turn the screw on the top of the trimmer until you reach the desired value.
- 3. Disconnect the DMM at the end of the operation.

Alternatively, set the DRV pulse interval with the fix resistances (R\_EXT1 = 500 Ω, R\_EXT2 = 0 Ω). If required, replace the resistances with customized ones.

See [Figure](#page-1-1) 1 for locations of the resistances REXT1 and REXT2

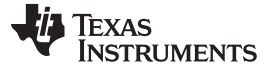

### **2.3.2 EVM Standalone Without Microcontroller**

The following settings are provided to use the EVM standalone, without a microcontroller:

- Put the S\_ON\_OFF selector in the OFF position.
- Set the mode of operation through the MODE header (see [Table](#page-2-5) 3).
- Insert a CR2032 coin cell battery in the battery holder (BT), alternatively, connect a voltage source between the AUX\_VDD and GND test points.
- Configure jumper J1 (DRV connected to Q1, DONE connected to S2), as explained in [Table](#page-2-5) 3.
	- **NOTE:** Do not connect the coin cell battery and the voltage source to supply the evaluation board at same time.
- Put the S\_ON\_OFF selector in the ON position, or turn on the external voltage source if it is used instead of the coin cell battery.

The DONE and DRV signals can be monitored at the IO connector (pin 2 and 3, respectively).

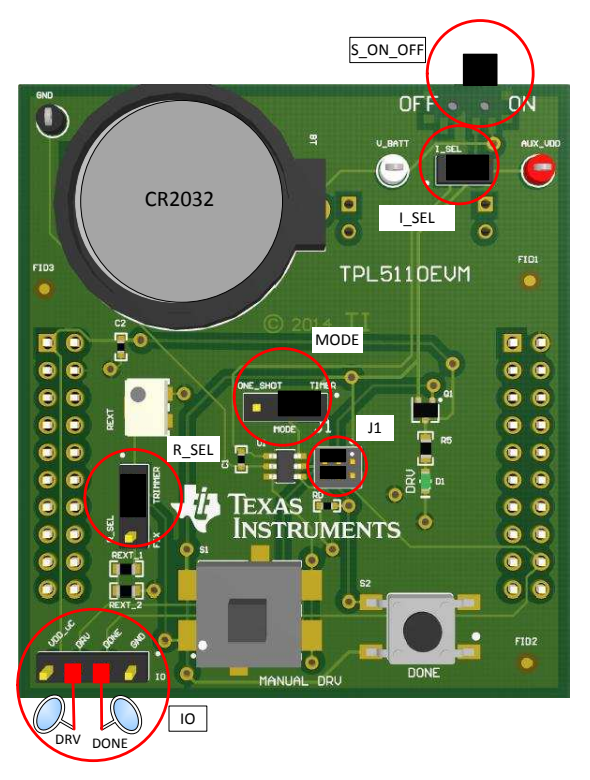

**Figure 7. Jumpers Configuration – EVM Standalone Without Microcontroller**

<span id="page-5-0"></span>

### **2.3.3 EVM With Microcontroller**

The following settings are provided to use the EVM with a microcontroller:

- Put the S\_ON\_OFF selector in the OFF position.
- Set the mode of operation through the MODE header (see [Table](#page-2-5) 3).
- Connect the microcontroller to the IO header, in order to manage the I/O signal of the design under test (DUT).
- Insert a CR2032 coin cell battery in the battery holder (BT), alternatively, connect a voltage source between the V\_BATT and GND test points.
- Configure jumper J1 (DRV connected to Q1, DONE connected to IO), as explained in [Table](#page-2-5) 3.
	- **NOTE:** Do not connect the coin cell battery and the voltage source to supply the evaluation board at the same time.

Do not use the switch S2 (DONE), in this configuration the DONE switch is connected to a digital output pin of the microcontroller.

Put the S\_ON\_OFF selector in the ON position, or turn on the external voltage source if it is used instead of the coin cell battery.

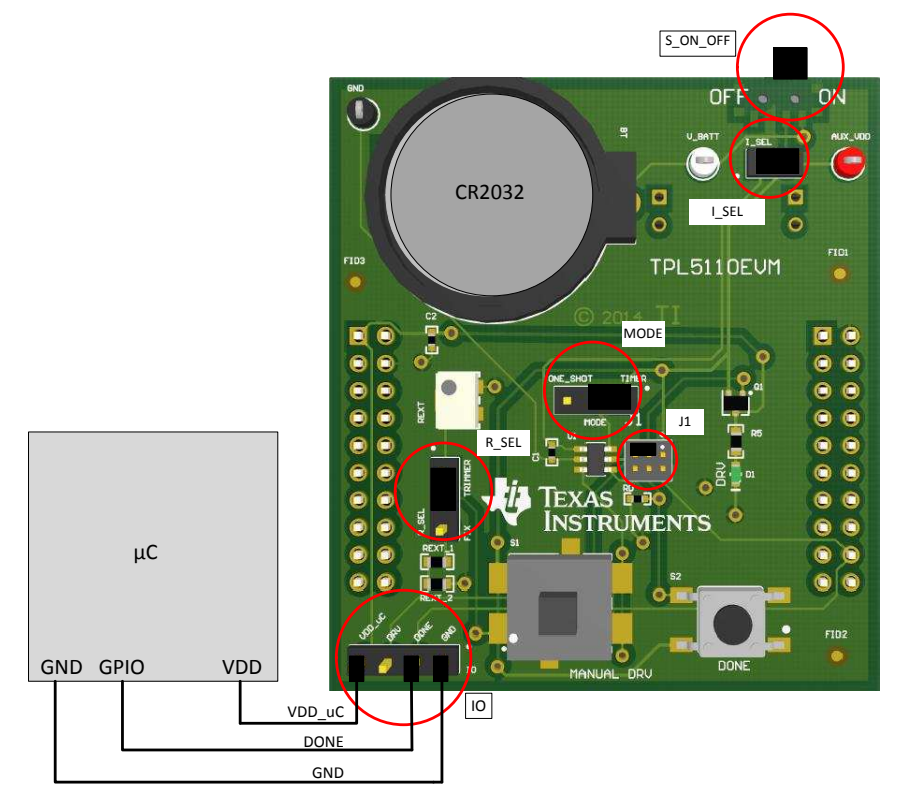

<span id="page-6-0"></span>**Figure 8. Jumpers Configuration – EVM With Microcontroller**

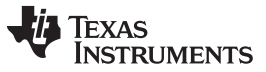

*Setup* [www.ti.com](http://www.ti.com)

### **2.3.4 EVM With LaunchPad**

Load the code from this section into the MSP430F5529 of the LaunchPad. Refer to the [MSP430](http://www.ti.com/ww/en/launchpad/launchpads-msp430.html) LaunchPad [\(MSP-EXP430F5529\)](http://www.ti.com/ww/en/launchpad/launchpads-msp430.html) Wiki) for more details.

- Put the S\_ON\_OFF selector in the OFF position.
- Set the mode of operation through the MODE header (see [Table](#page-2-5) 3).
- Remove jumpers VCC and RST of the LaunchPad.
- Plug the EVM into the LaunchPad (MSP430F5529) according to the following table:

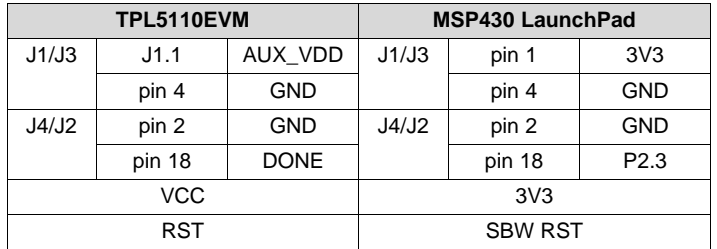

- Insert a CR2032 coin cell battery in the battery holder (BT), alternatively, connect a voltage source between the AUX\_VDD and GND test points.
- Configure the jumper J1 (DRV connected to Q1, DONE connected to IO), as explained in [Table](#page-2-5) 3.
	- **NOTE:** Do not connect the coin cell battery and the voltage source to supply the evaluation board at the same time.

Do not use the switch S2 (DONE), in this configuration the DONE switch is connected to a digital output pin of the microcontroller.

• Put the S\_ON\_OFF selector in the ON position, or turn on the external voltage source if it is used instead of the coin cell battery.

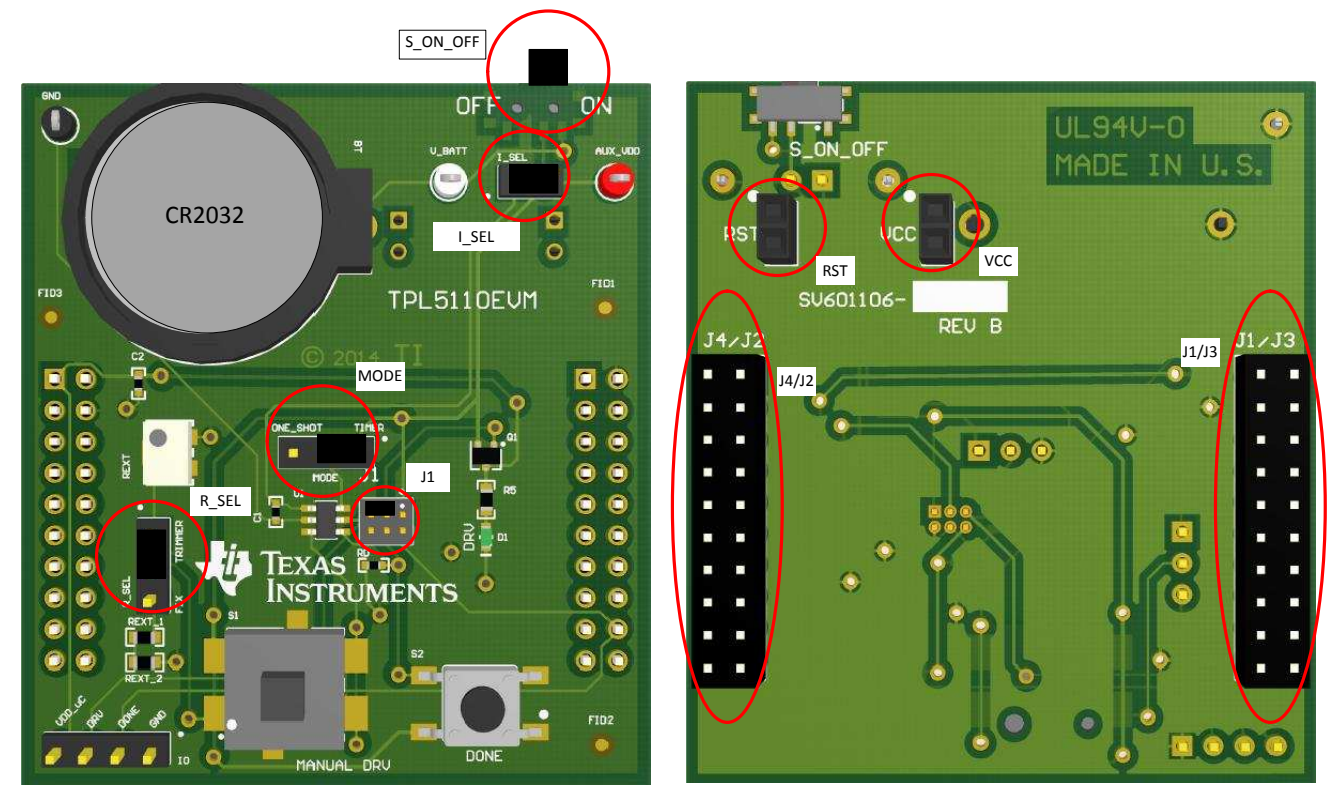

<span id="page-7-0"></span>**Figure 9. Jumpers Configuration – EVM With LaunchPad**

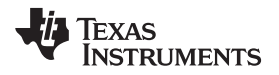

#### **Example code**

Once loaded into the MSP430F5529 of the LaunchPad, the code presented in this section performs the following features:

- At power on, the green LED present on the LaunchPad is turned on.
- The red LED present on the LaunchPad is turned on.
- Next, both green and red LEDs are turned off.
- The MSP430 sends the DONE signal to the TPL5110.

### Before launching the code, set a timer interval > 5 s (Trimmer > 8.85 k $\Omega$ )

```
#include <msp430.h>
```

```
int main(void)
{
    WDTCTL = WDTPW+WDTHOLD; // Stop watchdog timer
    __delay_cycles(50000); // Set Delay;
   P1DIR |= BIT0; // Set P1.0 to output direction
   P2DIR |= BIT3; // Set P2.3 to output direction
   P4DIR | = BIT7; | / Set P4.7 to output direction
    P1OUT \&= ~BIT0;<br>P2OUT \&= ~RTT?:
    P2OUT \&= ~BIT3; \qquad // Set P2.3 DONE Low
    P4OUT &= ~BIT7; // Set P4.7 GREEN LED OFF
    while (1)
    {
    delay_cycles(10000); // Set Delay;
      P4OUT |= BIT7; \frac{1}{2} | \frac{1}{2} | \frac{1}{2} | \frac{1}{2} | \frac{1}{2} | \frac{1}{2} | \frac{1}{2} | \frac{1}{2} | \frac{1}{2} | \frac{1}{2} | \frac{1}{2} | \frac{1}{2} | \frac{1}{2} | \frac{1}{2} | \frac{1}{2} | \frac{1}{2} | \frac{1}{2} | \frac__delay_cycles(1000000); // Set Delay;
       P1OUT |= BIT0; \frac{1}{2} // Set P1.0 RED LED ON
       \text{delay\_cycles}(500000); // Set Delay;<br>PlOUT \&= ~BIT0; // Set Pl.
                                               // Set P1.0 RED LED OFF
       P4OUT \&= ~BIT7; / / Set P4.7 GREEN LED OFF
       __delay_cycles(100000); // Set Delay;
       P2OUT |= BIT3; \angle // Done High delay cycles (1000); \angle // Set Delay;
       \_delay\_cycles(1000);
       P2OUT &= ~BIT3; // Set P2.3 DONE Low
     }
}
```
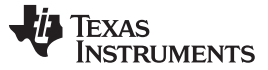

### <span id="page-9-0"></span>**3 Operation**

Once the EVM is powered ON, the TPL5110 starts working. Refer to the TPL5110 datasheet [\(SNAS650](http://www.ti.com/lit/pdf/SNAS650)) for further details on the timing.

For instance, configure the trimmer equal to 5 k $\Omega$  to set a time interval of 1 s.

The TPL5110 has 2 modes of operation: Timer mode and One-Shot mode:

#### **Timer Mode**

In timer mode, the TPL5110 works in cycling mode.

When a DRV signal is asserted by the TPL5110, the green LED (D1) is turned on. If the DONE switch (S2) is pushed, a DONE pulse is sent to the TPL5110 (refer to [Section](#page-2-1) 2.1 for jumper configurations), the MOSFET connected to DRV is turned off, and this event is indicated by the green LED turning off. When the programmed timer interval elapses, the MOSFET is turned on again.

When the MANUAL\_DRV switch (S1) is pushed, a manual MOSFET drive pulse is sent to the TPL5110. The width of the manual MOSFET drive pulse is proportional to the pressure time.

#### **One-Shot Mode**

In this mode of operation, the TPL5110 turns on the MOSFET at the power on and when a manual drive pulse is sent.

Once the EVM is powered ON, the TPL5110 asserts the DRV signal which turns on the MOSFET, the green LED (D1) is turned on. If the DONE switch (S2) is pushed, a DONE pulse is sent to the TPL5110, the MOSFET is turned off, this event is indicated by the green LED turning off. At this point only a manual drive pulse that can be sent pushing the MANUAL\_DRV switch (S1) can trigger another cycle. This mode of operation is useful to implement the auto-power off of battery-powered devices

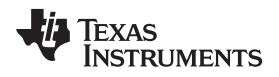

[www.ti.com](http://www.ti.com) *Operation*

### <span id="page-10-0"></span>*3.1 Supply Current Measurement*

### **3.1.1 Supply Current Measurement of the TPL5110 Only**

First, turn off the EVM (ON/OFF switch to OFF position), then disconnect the EVM from the LaunchPad or microcontroller, in order to not load the digital output pins of the DUT.

- Leave the I\_SEL jumper open.
- **Do not leave digital input pins floating**; Short the DONE pin to GND and turn OFF the Q1 MOSFET (as explained in [Table](#page-2-5) 3).
- Connect a digital multimeter, configured as the current meter (able to measure nA), between AUX\_VDD and pin 1 of I\_SEL.
- Turn on the EVM (ON/OFF switch to ON position).
- Read the current consumption on the DMM.

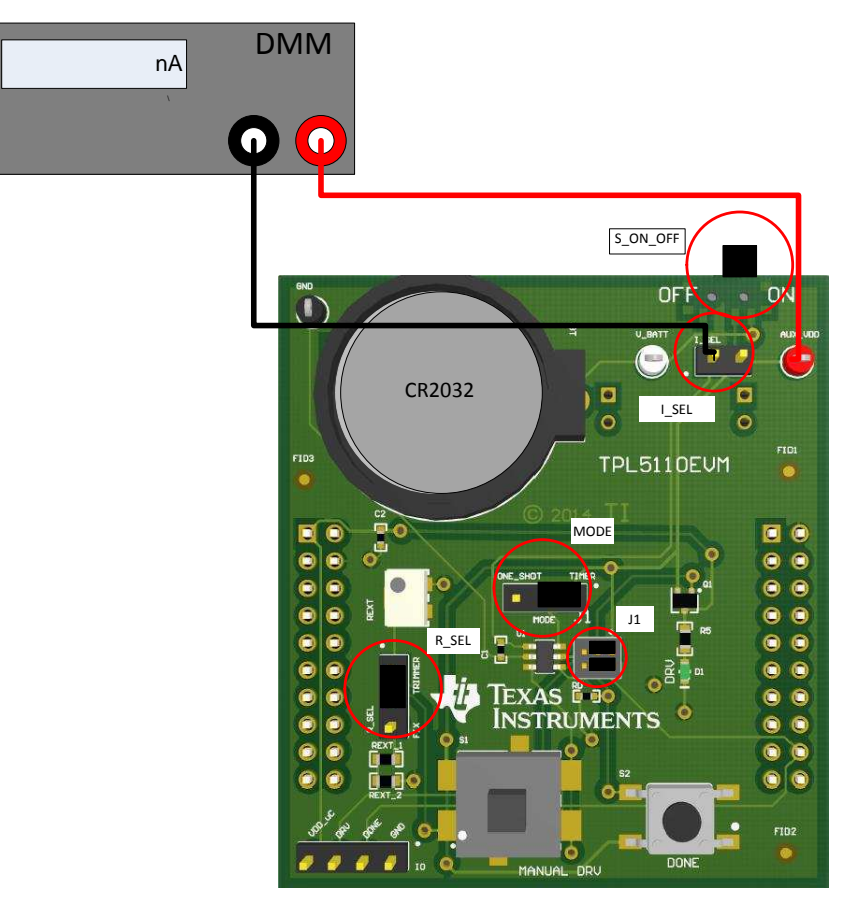

<span id="page-10-1"></span>**Figure 10. Current Measurement Setup – TPL5110 only**

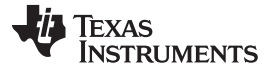

### **3.1.2 Supply Current Measurement of the TPL5110 During the Reading of the Resistance**

First, turn off the EVM (ON/OFF switch to OFF position), then disconnect the EVM from the LaunchPad or microcontroller, in order to not load the digital output pins of the DUT.

- Leave the I SEL jumper open.
- **Do not leave digital input pins floating**; Short the DONE pin to GND and turn OFF the Q1 MOSFET (as explained in [Table](#page-2-5) 3).
- Connect a digital multimeter, configured as the current meter (able to measure nA), between AUX\_VDD and pin 1 of I\_SEL.
- Keep the MANUAL\_DRV switch pressed while turning ON the EVM.
- Turn on the EVM (ON/OFF switch to ON position).
- Read the current consumption on the DMM while pressing the MANUAL\_DRV switch.

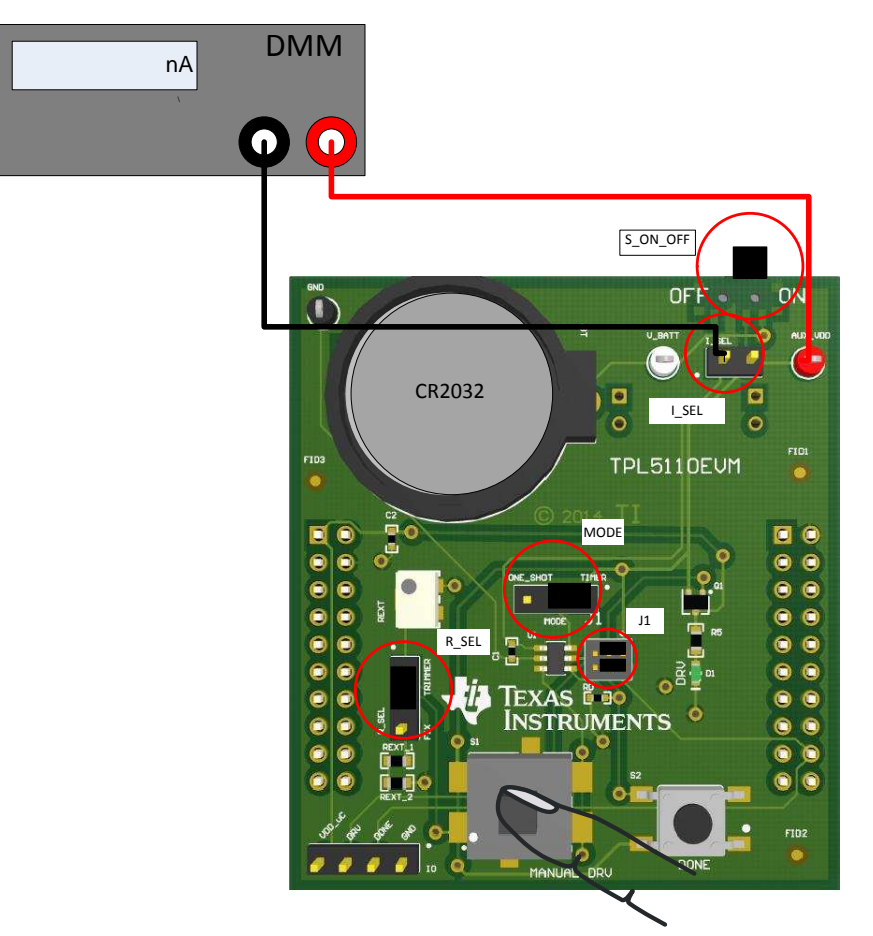

<span id="page-11-0"></span>**Figure 11. Current Measurement Setup – TPL5110 During the Reading of the Resistance**

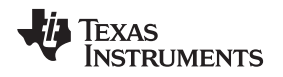

[www.ti.com](http://www.ti.com) *Operation*

### **3.1.3 Supply the Current Measurement of the TPL5110 with Microcontroller**

First, turn off the EVM (ON/OFF switch to OFF position):

- Install the I\_SEL jumper.
- **Do not leave digital input pins floating**; make sure that the µC is driving the DONE pin.
- Connect a digital multimeter, configured as the current meter (able to measure nA), between the V\_BATT test point and AUX\_VDD test point.
- <span id="page-12-0"></span>• Read the current consumption on the DMM.

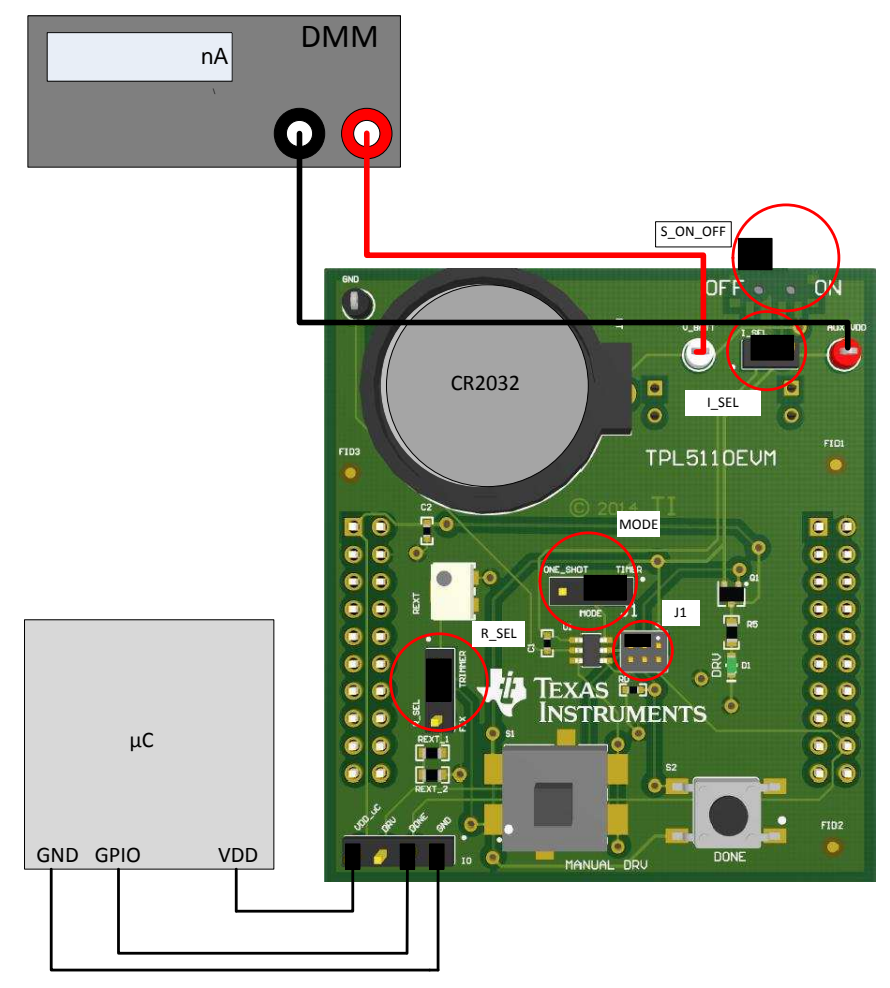

**Figure 12. Current Measurement Setup – TPL5110 With Microcontroller**

*Board Layout* [www.ti.com](http://www.ti.com)

## <span id="page-13-0"></span>**4 Board Layout**

[Figure](#page-13-1) 13 and [Figure](#page-14-0) 14 illustrate the TPL5110EVM board layouts.

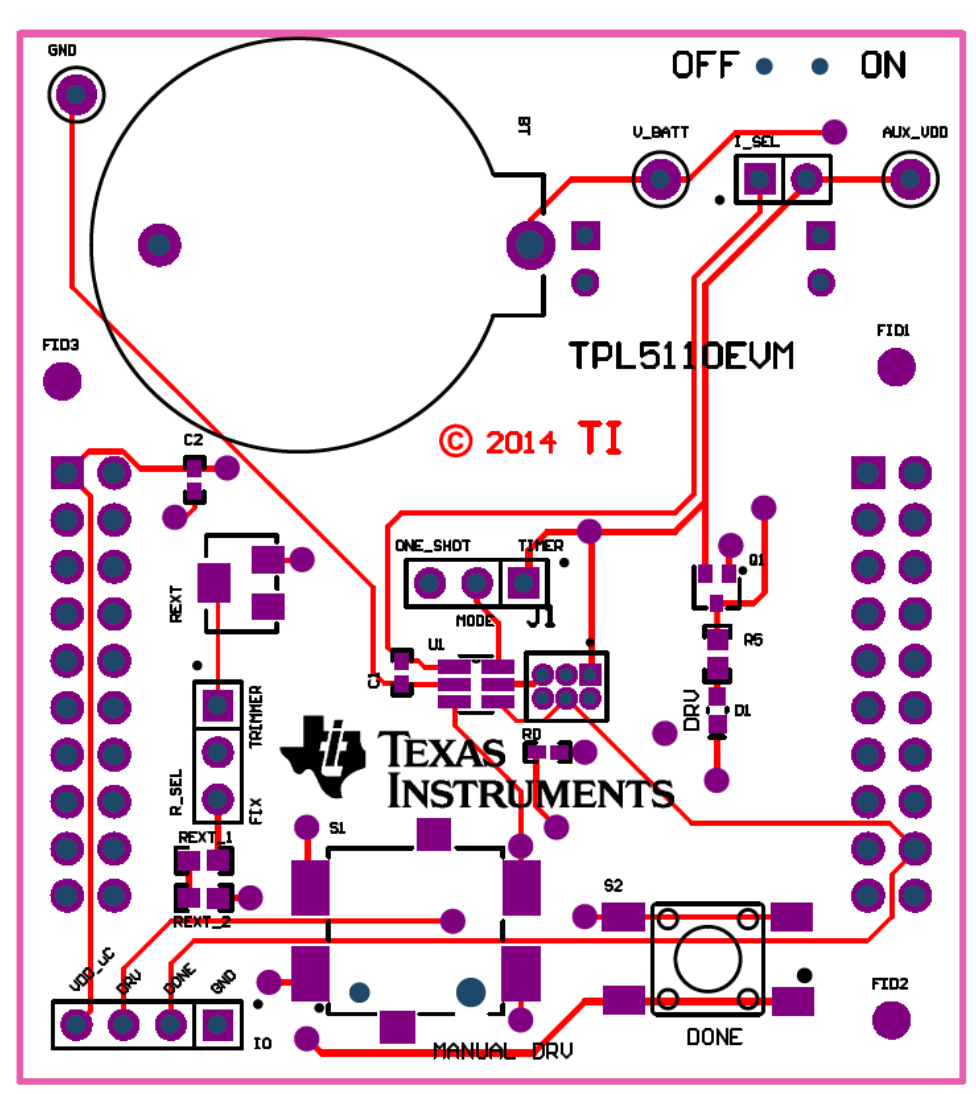

<span id="page-13-1"></span>**Figure 13. Top Layer**

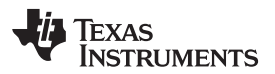

<span id="page-14-0"></span>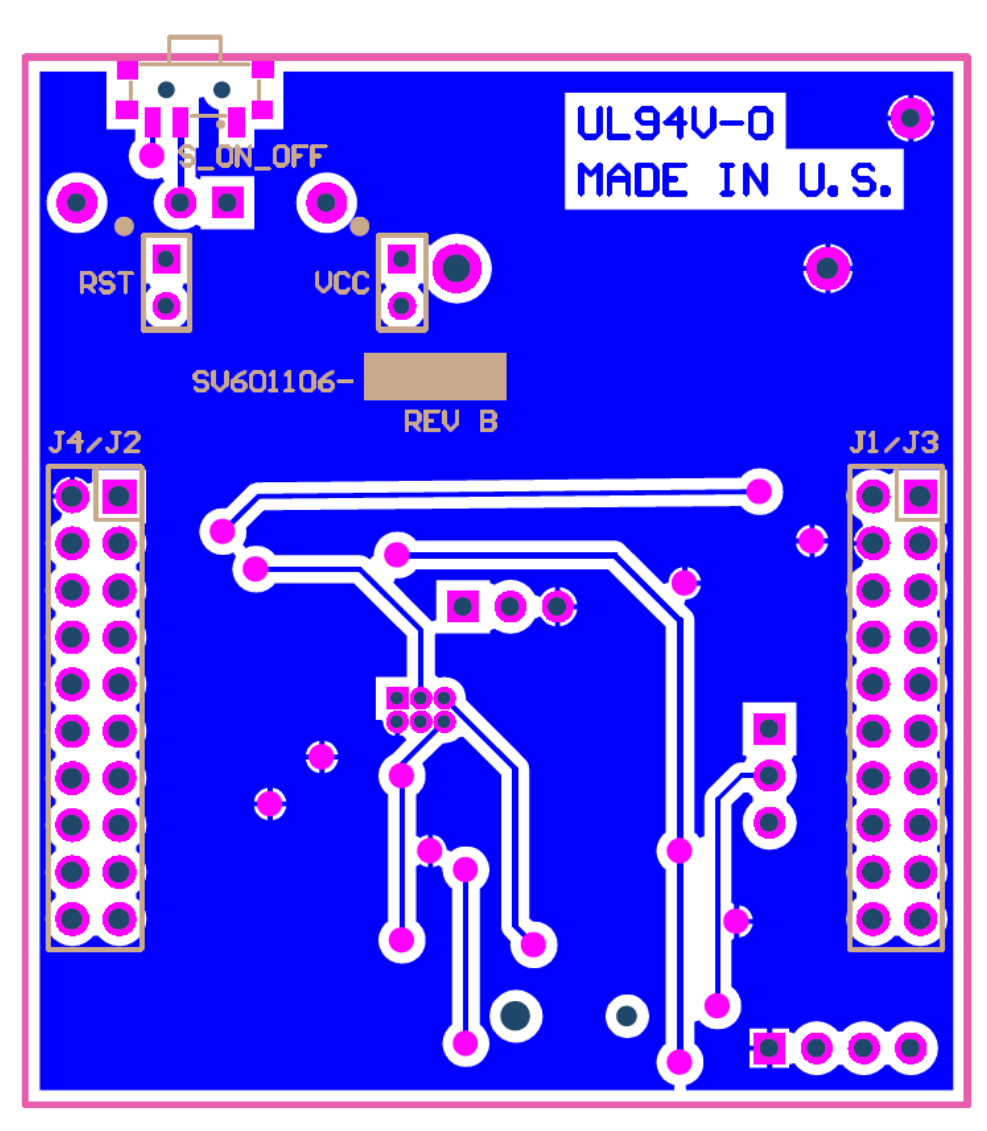

**Figure 14. Bottom Layer**

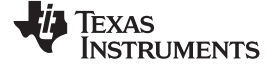

*Schematic* [www.ti.com](http://www.ti.com)

## **5 Schematic**

[Figure](#page-15-2) 15 illustrates the TPL5110EVM schematic.

<span id="page-15-2"></span><span id="page-15-1"></span><span id="page-15-0"></span>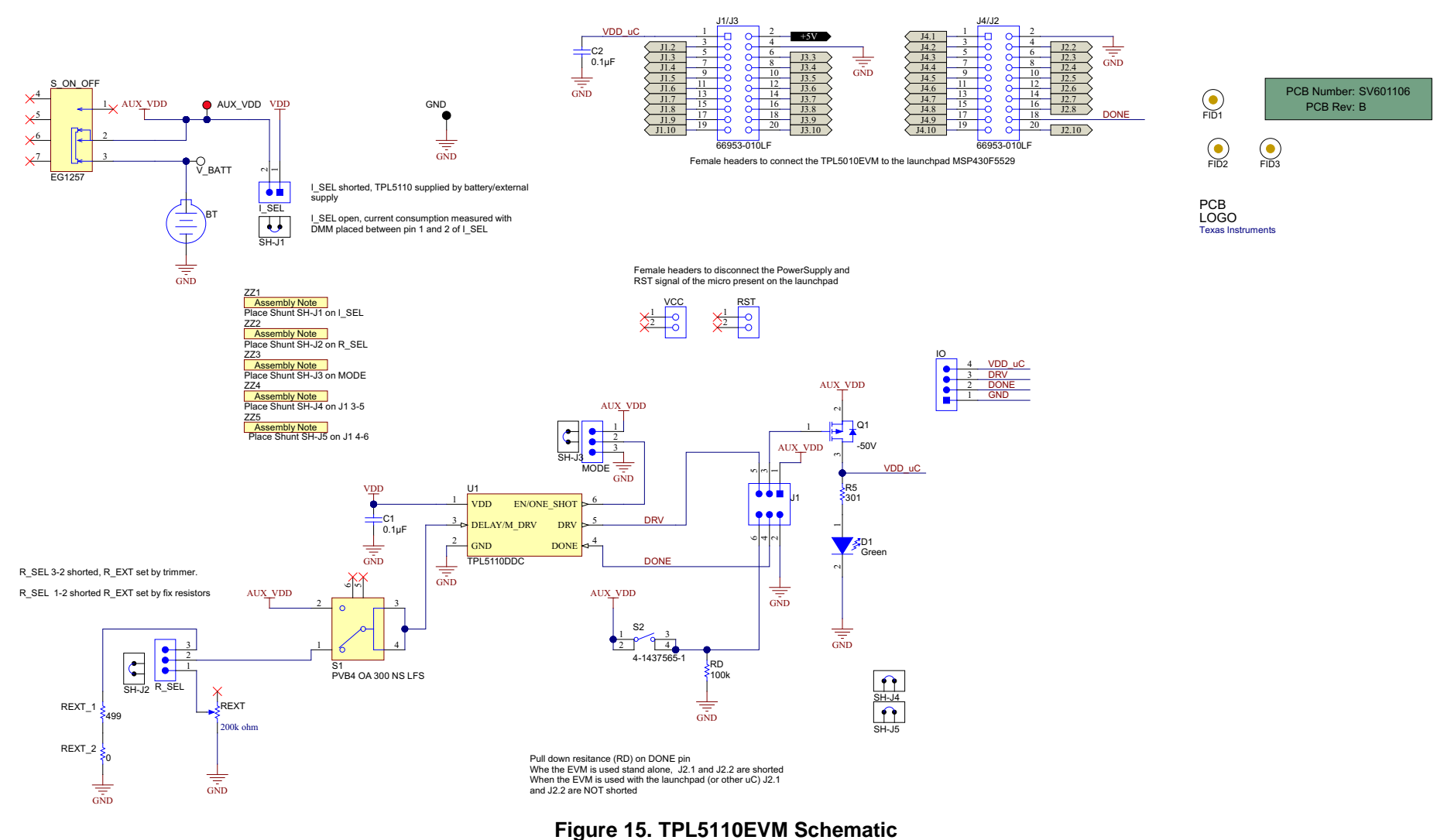

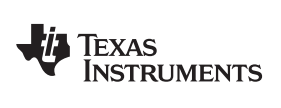

[www.ti.com](http://www.ti.com) *Bill of Materials*

### <span id="page-16-1"></span><span id="page-16-0"></span>**6 Bill of Materials**

[Table](#page-16-1) 6 lists the TPL5110EVM BOM.

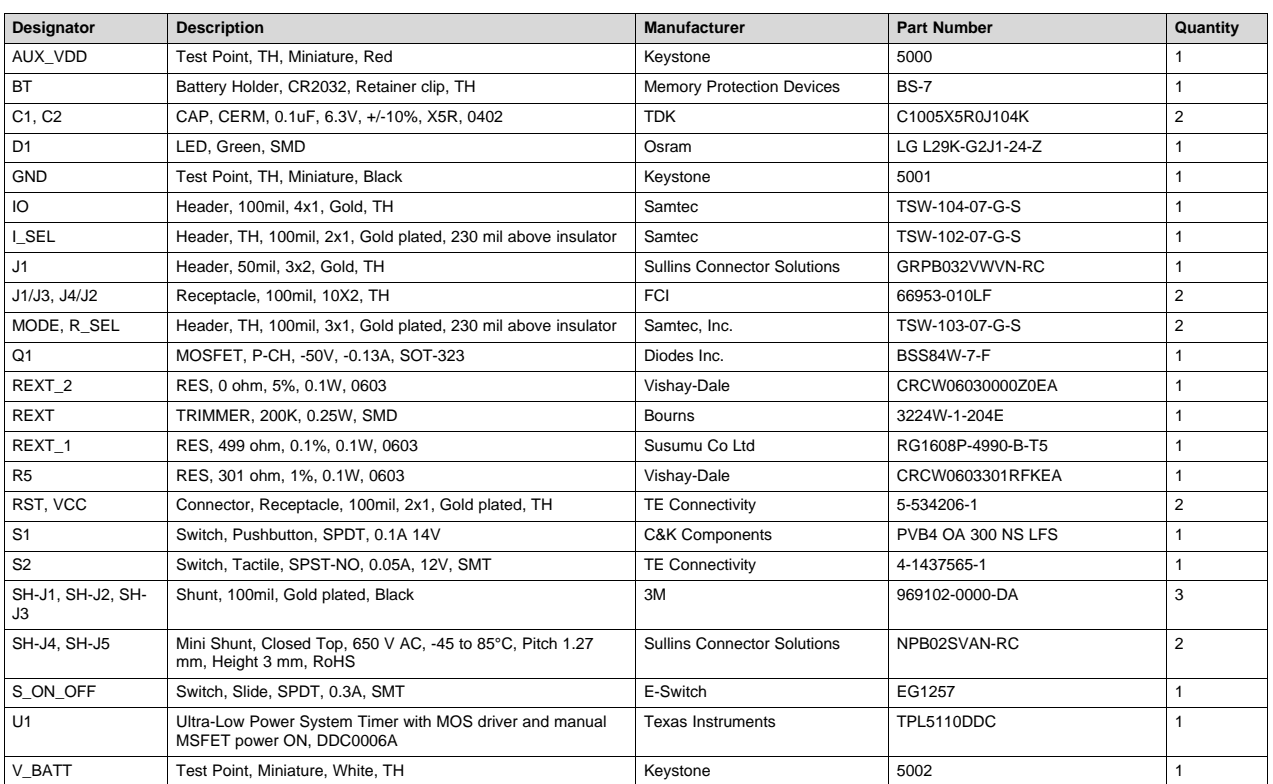

### **Table 6. TPL5110EVM Bill of Materials**

#### **IMPORTANT NOTICE**

Texas Instruments Incorporated and its subsidiaries (TI) reserve the right to make corrections, enhancements, improvements and other changes to its semiconductor products and services per JESD46, latest issue, and to discontinue any product or service per JESD48, latest issue. Buyers should obtain the latest relevant information before placing orders and should verify that such information is current and complete. All semiconductor products (also referred to herein as "components") are sold subject to TI's terms and conditions of sale supplied at the time of order acknowledgment.

TI warrants performance of its components to the specifications applicable at the time of sale, in accordance with the warranty in TI's terms and conditions of sale of semiconductor products. Testing and other quality control techniques are used to the extent TI deems necessary to support this warranty. Except where mandated by applicable law, testing of all parameters of each component is not necessarily performed.

TI assumes no liability for applications assistance or the design of Buyers' products. Buyers are responsible for their products and applications using TI components. To minimize the risks associated with Buyers' products and applications, Buyers should provide adequate design and operating safeguards.

TI does not warrant or represent that any license, either express or implied, is granted under any patent right, copyright, mask work right, or other intellectual property right relating to any combination, machine, or process in which TI components or services are used. Information published by TI regarding third-party products or services does not constitute a license to use such products or services or a warranty or endorsement thereof. Use of such information may require a license from a third party under the patents or other intellectual property of the third party, or a license from TI under the patents or other intellectual property of TI.

Reproduction of significant portions of TI information in TI data books or data sheets is permissible only if reproduction is without alteration and is accompanied by all associated warranties, conditions, limitations, and notices. TI is not responsible or liable for such altered documentation. Information of third parties may be subject to additional restrictions.

Resale of TI components or services with statements different from or beyond the parameters stated by TI for that component or service voids all express and any implied warranties for the associated TI component or service and is an unfair and deceptive business practice. TI is not responsible or liable for any such statements.

Buyer acknowledges and agrees that it is solely responsible for compliance with all legal, regulatory and safety-related requirements concerning its products, and any use of TI components in its applications, notwithstanding any applications-related information or support that may be provided by TI. Buyer represents and agrees that it has all the necessary expertise to create and implement safeguards which anticipate dangerous consequences of failures, monitor failures and their consequences, lessen the likelihood of failures that might cause harm and take appropriate remedial actions. Buyer will fully indemnify TI and its representatives against any damages arising out of the use of any TI components in safety-critical applications.

In some cases, TI components may be promoted specifically to facilitate safety-related applications. With such components, TI's goal is to help enable customers to design and create their own end-product solutions that meet applicable functional safety standards and requirements. Nonetheless, such components are subject to these terms.

No TI components are authorized for use in FDA Class III (or similar life-critical medical equipment) unless authorized officers of the parties have executed a special agreement specifically governing such use.

Only those TI components which TI has specifically designated as military grade or "enhanced plastic" are designed and intended for use in military/aerospace applications or environments. Buyer acknowledges and agrees that any military or aerospace use of TI components which have *not* been so designated is solely at the Buyer's risk, and that Buyer is solely responsible for compliance with all legal and regulatory requirements in connection with such use.

TI has specifically designated certain components as meeting ISO/TS16949 requirements, mainly for automotive use. In any case of use of non-designated products, TI will not be responsible for any failure to meet ISO/TS16949.

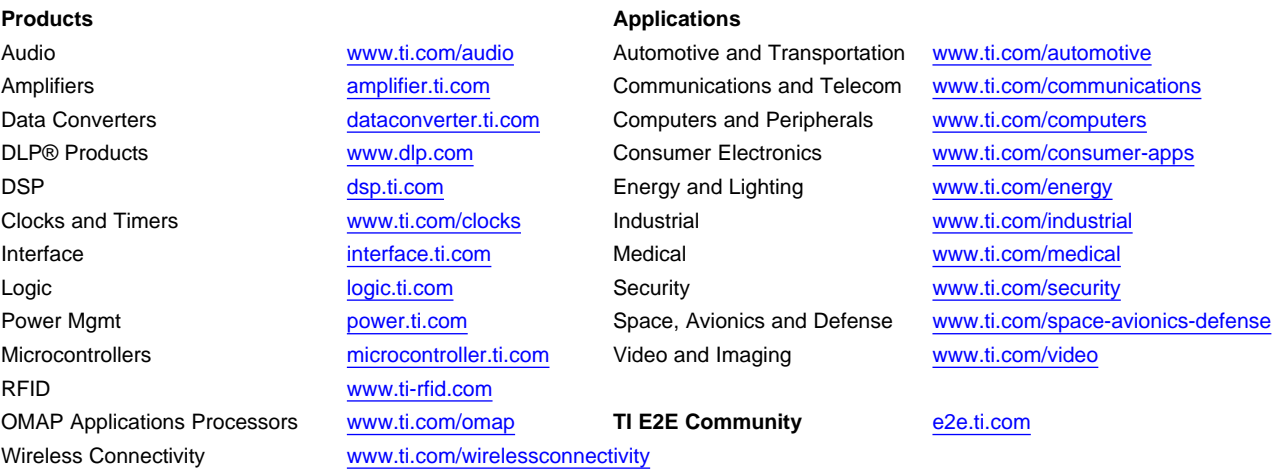

Mailing Address: Texas Instruments, Post Office Box 655303, Dallas, Texas 75265 Copyright © 2015, Texas Instruments Incorporated